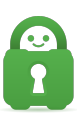

[Knowledgebase](https://helpdesk.privateinternetaccess.com/kb) > [Guides and Articles \(Other Language -](https://helpdesk.privateinternetaccess.com/kb/guides-and-articles-other-language) [中国人\)\)](https://helpdesk.privateinternetaccess.com/kb/guides-and-articles-other-language) > [Linux \(systemd\) -](https://helpdesk.privateinternetaccess.com/kb/articles/linux-systemd-cs) [更改](https://helpdesk.privateinternetaccess.com/kb/articles/linux-systemd-cs) [端口](https://helpdesk.privateinternetaccess.com/kb/articles/linux-systemd-cs)[\(CS\)](https://helpdesk.privateinternetaccess.com/kb/articles/linux-systemd-cs)

Linux (systemd) - 更改端口(CS) Michael B - 2021-08-16 - [Guides and Articles \(Other Language -](https://helpdesk.privateinternetaccess.com/kb/guides-and-articles-other-language) [中国人\)\)](https://helpdesk.privateinternetaccess.com/kb/guides-and-articles-other-language) 如果您在连接我们的服务器或保持连接时遇到问题,可能需要尝试使用其他端口来进行连接。

如需了解连接掉线的原因,请参阅 [此处](

https://www.privateinternetaccess.com/helpdesk/kb/articles/i-have-trouble-connecting-or-th e-connection-drops-frequently-changing-ports-5) 的这篇文章。

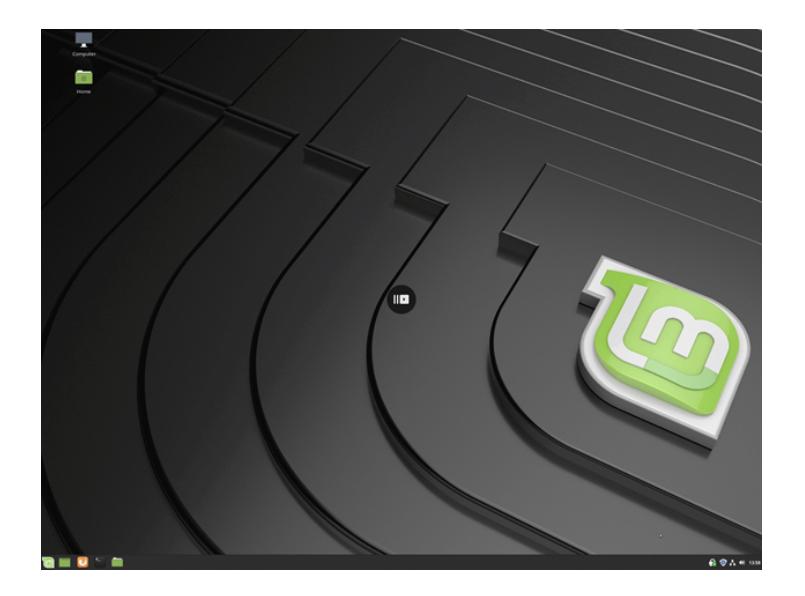

第 1 步: 找到并打开应用程序

在系统托盘区域中找到 PIA 应用图标:

Linux门根据您的桌面环境,它应该会显示在任务栏中

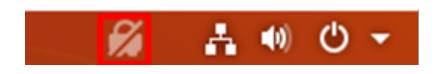

找到了应用程序后,选择其图标并打开应用程序主菜单。

第 2 步:断开连接

如果您已连接或看到应用程序正在尝试连接 VPN门请选择开关按钮(或右键点击应用程序图标并 选择 Disconnect from the VPN[断开 VPN 连接))

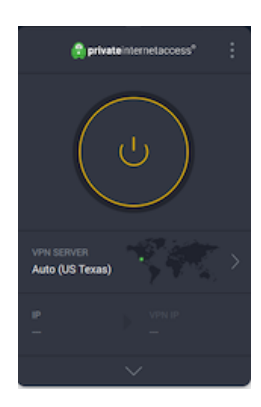

第 3 步:高级设置

右键点击系统托盘中的应用程序图标或选择应用程序菜单右上角三 (3) 个竖排圆点,以打开 Advanced Settings[]高级设置)窗口。

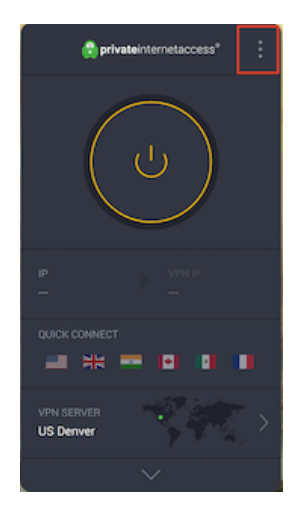

第 4 步: 连接选项卡

进入设置菜单后, 找到并选择 Connection[]连接) 选项卡

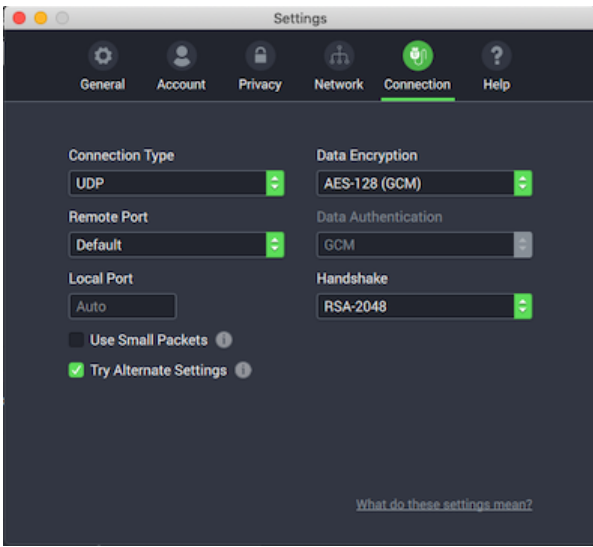

第 5 步: 更改远程端口 - UDP

进入 Connection[]连接) 菜单后, 应用程序会自动连接到 UDP[]首先通过选择与远程端口对应的 下拉列表箭头,循环适用于 UDP 的端口列表

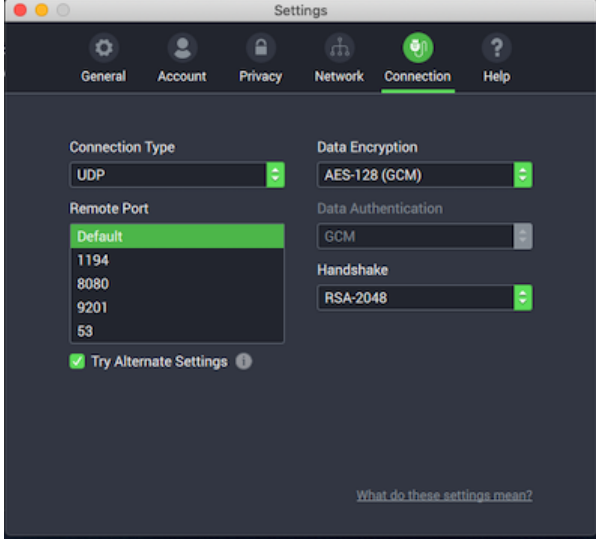

第 6 步: 更改连接 - TCP

如果您仍然遇到连接问题或想要尝试其他连接类型,请返回到应用程序设置,再选择与连接类

## 型对应的下拉列表箭头,并选择 TCP

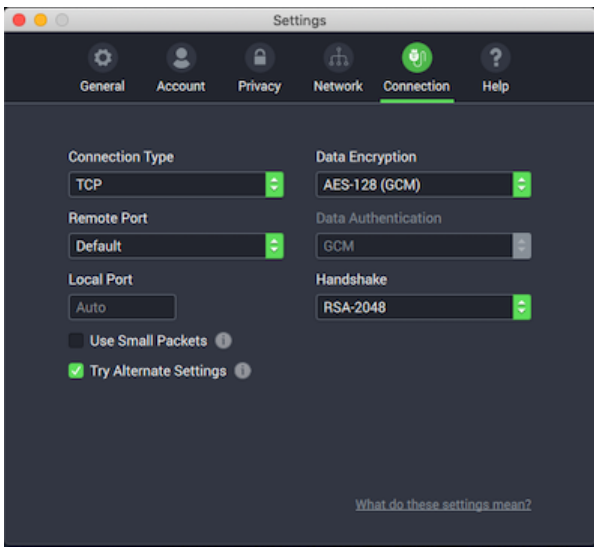

第 7 步: 更改远程端口 -TCP

切换到 TCP 后, 选择与远程端口对应的下拉列表箭头, 循环适用于 TCP 的端口列表

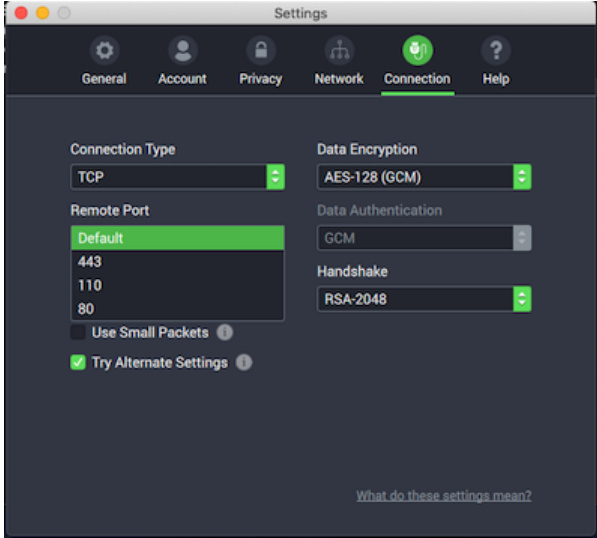

第 8 步: 连接 VPN

更改了端口和连接类型后,请返回到应用程序主菜单,然后重新尝试连接 VPN[]根据需要,重复 第 5-7 步。

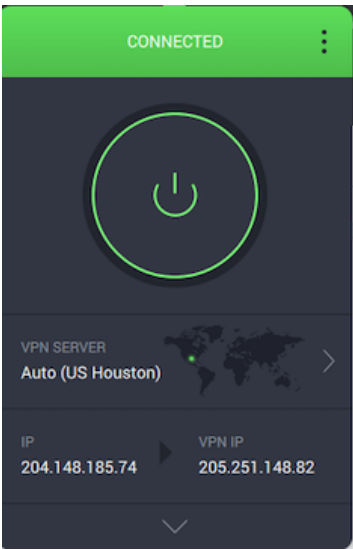